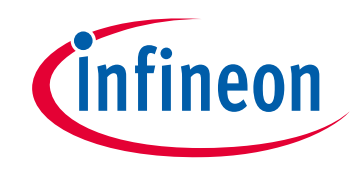

# **Please note that Cypress is an Infineon Technologies Company.**

The document following this cover page is marked as "Cypress" document as this is the company that originally developed the product. Please note that Infineon will continue to offer the product to new and existing customers as part of the Infineon product portfolio.

## **Continuity of document content**

The fact that Infineon offers the following product as part of the Infineon product portfolio does not lead to any changes to this document. Future revisions will occur when appropriate, and any changes will be set out on the document history page.

# **Continuity of ordering part numbers**

Infineon continues to support existing part numbers. Please continue to use the ordering part numbers listed in the datasheet for ordering.

www.infineon.com

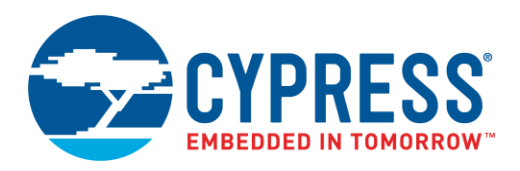

## **Objective**

This code example demonstrates the usage of the CapSense $^\circ$  CSD component in PSoC $^\circ$ 3 and PSoC 5LP.

### **Overview**

This code example shows how to implement CapSense button sensors and linear slider using the CapSense CSD Component.

In this code example, the CapSense CSD Component is configured to scan two CapSense button sensors and one linear slider with five segments. The CapSense button sensor on/off status is indicated using the LEDs and the finger position on the linear slider is indicated on a character LCD using a bar graph.

This code example can be tested on PSoC development kits such as CY8CKIT-001, CY8CKIT-030, and CY8CKIT-050.

### **PSoC Resources**

Cypress provides a wealth of data at [www.cypress.com](http://www.cypress.com/) to help you to select the right PSoC device for your design, and quickly and effectively integrate the device into your design. For a comprehensive list of resources, see [KBA86521, How to](http://www.cypress.com/?id=4&rID=77024&source=ce95284)  [Design with PSoC](http://www.cypress.com/?id=4&rID=77024&source=ce95284) 3, PSoC 4, and PSoC 5LP. The following is an abbreviated list for PSoC 1, PSoC 3, and PSoC 5LP resources:

- **Overview: [PSoC Portfolio](http://www.cypress.com/psoc) and [PSoC Roadmap](http://www.cypress.com/?rID=86788&source=ce95284)**
- Product Selectors: [PSoC](http://www.cypress.com/?id=4976&source=ce95284) 1, PSoC 3, PSoC 4, or [PSoC](http://www.cypress.com/?id=5044&source=ce95284) 5LP. In addition, [PSoC Creator™](#page-1-0) includes a device selection tool.
- **[Datasheets](http://www.cypress.com/?app=search&searchType=advanced&keyword=&rtID=107&id=5301&id=2232&id=4749&id=5284&id=4562&applicationID=0&l=0&source=ce95284):** Describe and provide electrical specifications for the PSoC 3 and PSoC 5LP device families.
- [CapSense Design Guide:](http://www.cypress.com/?app=search&searchType=advanced&keyword=&rtID=435&id=1575&source=ce95284) Learn how to design capacitive touch-sensing applications with the PSoC 3 and PSoC 5LP families of devices.
- **[Application Notes and Code Examples:](http://www.cypress.com/?app=search&searchType=advanced&keyword=&rtID=76&id=1353&applicationID=0&l=0)** Cover a broad range of topics, from basic to advanced level. Many of the application notes include code examples.
- **[Technical Reference Manuals \(TRM\)](http://www.cypress.com/?app=search&searchType=advanced&keyword=&rtID=117&id=1353&applicationID=0&l=0):** Provide detailed descriptions of the architecture and registers in each of the PSoC 3 and PSoC 5LP device families.
- **[Development Kits:](http://www.cypress.com/?app=search&searchType=advanced&keyword=&rtID=110&id=1353&applicationID=0&l=0)**
	- o [CY8CKIT-001](http://www.cypress.com/?rID=37464&source=ce95284) is a common development platform for all PSoC family devices.
	- [CY8CKIT-030](http://www.cypress.com/?rID=49524&source=ce95284) and [CY8CKIT-050](http://www.cypress.com/?rID=51577&source=ce95284) are designed for analog performance. They enable you to evaluate, develop, and prototype high-precision analog, low-power, and low-voltage applications powered by PSoC 3 and PSoC 5LP, respectively.
- The [MiniProg3](http://www.cypress.com/?rID=38154&source=ce95284) device provides an interface for flash programming and debug.

#### <span id="page-1-0"></span>**PSoC Creator**

[PSoC Creator](http://www.cypress.com/psoccreator/?source=ce95284) is a free Windows-based Integrated Design Environment (IDE). It enables concurrent hardware and firmware design of systems based on PSoC 3, PSoC 4, and PSoC 5LP; se[e Figure 1.](#page-2-0) With PSoC Creator, you can:

- 1. Drag and drop Components to build your hardware system design in the main design workspace
- 2. Codesign your application firmware with the PSoC hardware
- 3. Configure Components using configuration tools
- 4. Explore the library of 100+ Components
- 5. Review Component datasheets

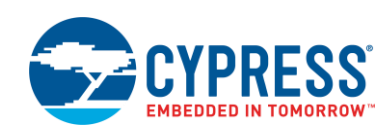

<span id="page-2-0"></span>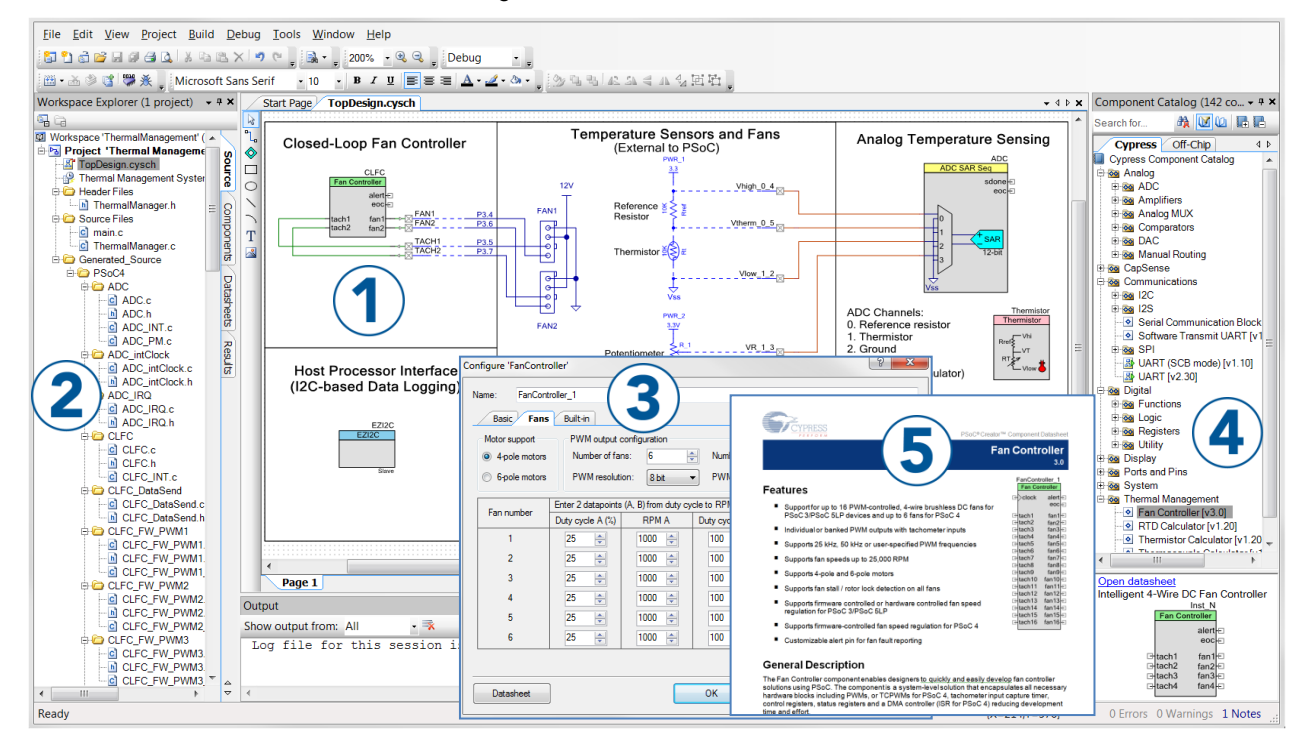

#### Figure 1. PSoC Creator Features

### **Requirements**

**Tool:** PSoC Creator 3.0 SP2 See also [Upgrade Information.](#page-8-0)

**Programming Language:** C (DP8051 Keil 9.51, ARM GCC 4.7.3, and ARM MDK compilers)

**Associated Parts:** All PSoC 3 and PSoC 5LP parts

**Related Hardware:** [CY8CKIT-001,](http://www.cypress.com/?rID=37464&source=ce95284) [CY8CKIT-030,](http://www.cypress.com/?rID=49524&source=ce95284) and [CY8CKIT-050](http://www.cypress.com/?rid=51577&source=ce95284)

### **Design**

[Figure 2](#page-3-0) shows the PSoC Creator schematic design of the code example. The code example features the following:

- CapSense CSD Component to detect finger touches on the CapSense button sensor and finger position (centroid) on the linear slider.
	- SmartSense™ auto-tuning method is used to automatically tune all the sensor tuning parameters
	- □ The CapSense Component is configured for two CapSense button sensors and one linear slider with five segments
	- □ The API resolution of the linear slider is set to 100 (0x64)
- A display Component (Character LCD or Pins driving LEDs) to show the status of CapSense sensors
	- □ The Pins Component is used to drive the LEDs to indicate the on/off status of CapSense button sensors
	- □ The Character LCD Component is used to display the finger position on the linear slider using a bar graph

<span id="page-3-0"></span>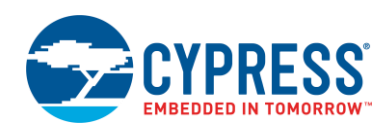

| CapSense Component<br>(Scans CapSense Button<br>Sensor and Linear Slider<br>Segments) | Character LCD (Displays<br>Finger Position on Linear<br>Slider Using a Horizontal<br>Bargraph) |  |
|---------------------------------------------------------------------------------------|------------------------------------------------------------------------------------------------|--|
| CapSense_CSD<br>CapSense CSD                                                          | LCD<br><b>Character LCD</b>                                                                    |  |
| LEDs (Provides Visual<br>Feedback of Touch<br>Detection)                              |                                                                                                |  |
| LED <sub>2</sub><br>LED <sub>1</sub>                                                  |                                                                                                |  |
|                                                                                       |                                                                                                |  |

Figure 2. CapSense CSD Design with PSoC 3 and PSoC 5LP

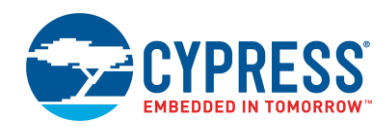

#### **Design Considerations**

<span id="page-4-0"></span>In the code example, the sensitivity parameter is set to the default value of '2'. To test the code example with an overlay on the sensor, the sensitivity parameter should be set such that touch is detected. Thicker overlays require low value of sensitivity setting. The sensitivity parameter for each sensor can be specified in the Scan Order tab of the CapSense CSD component, as shown in [Figure 3.](#page-4-0)

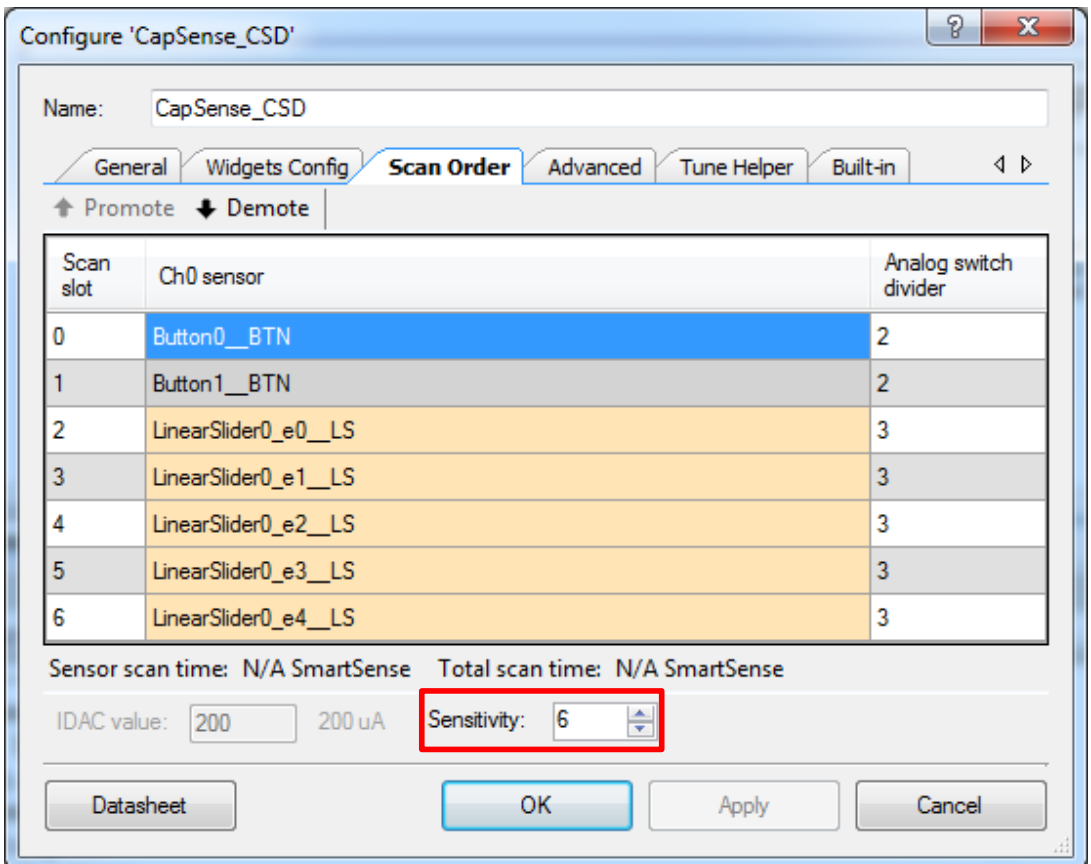

Figure 3. CapSense CSD Component Scan Order Tab

### **Hardware Setup**

For the basic kit board setup, see the corresponding [Kit User Guide.](http://www.cypress.com/?app=search&searchType=advanced&keyword=&rtID=110&id=2232&id=4562&applicationID=0&l=0&source=ce95284)

The code example can be tested on CY8CKIT-030 or CY8CKIT-050 without any hardware modification. To test the code example on CY8CKIT-001 follow these steps:

- 1. Set the LCD power jumper J12 to the ON position and leave the rest of the board at default configuration.
- 2. Connect pin P1[6] to LED1 and pin P1[7] to LED2 on the development board using jumper wires.
- 3. Ensure that the character LCD is connected to header P18 on the development board.

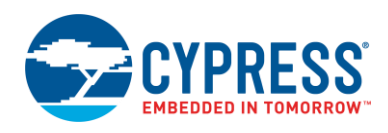

### **Software Setup**

The code example works with CY8CKIT-030 without any modification. To test the code example with CY8CKIT-050, in PSoC Creator, click **Project > Device Selector**, select **CY8C5868AXI-LP035**, and click **OK**.

To test the code example with CY8CKIT-001 follow these steps:

- In PSoC Creator, click **Project <sup>&</sup>gt; Device Selector**; select **CY8C3866AXI-040** if you are using the PSoC 3 processor module or **CY8C5868AXI-LP035** if you are using the PSoC 5 processor module and click **OK**.
- <span id="page-5-0"></span>In the Pins tab of the Design-Wide Resources (.cydwr) file, reassign the sensor and LED pins by referring to [Table 1.](#page-5-0)

**Function Port Pin CY8CKIT-030 CY8CKIT-050 CY8CKIT-001 (PSoC 3 Module) CY8CKIT-001 (PSoC 5 Module)** Device CY8C3866AXI-040 CY8C5868AXI-LP035 CY8C3866AXI-040 CY8C5868AXI-LP035 Cmod\_CH0 | P6[4] | P6[4] P6[4] P2[7] | P15[5] Button0\_BTN P5[5] P5[5] P0[5] P0[5] Button1\_BTN P5[6] P5[6] P0[6] P0[6] LinearSlider0\_e0\_LS | P5[0] | P5[0] | P0[0] | P0[0] LinearSlider0\_e1\_LS | P5[1] | P5[1] | P0[1] | P0[1] LinearSlider0\_e2\_LS | P5[2] | P5[2] | P0[2] | P0[2] LinearSlider0\_e3\_LS | P5[3] | P5[3] | P0[3] | P0[3] LinearSlider0\_e4\_LS | P5[4] | P5[4] | P0[4] | P0[4] LED1 P6[2] P6[2] P1[6] P1[6] LED2 P6[3] P6[3] P1[7] P1[7]

Table 1. Pin Assignment for CapSense CSD Design Project

### **Components**

<span id="page-5-1"></span>[Table 2](#page-5-1) lists the PSoC Creator Components used in the code example, as well as the hardware resources used by each Component.

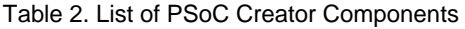

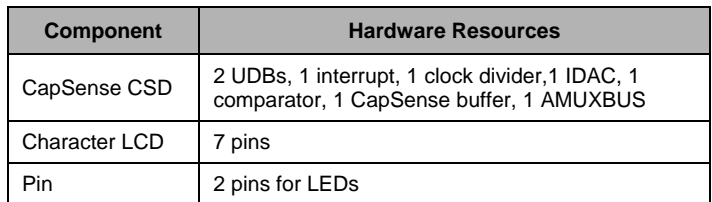

#### **Parameter Settings**

[Figure 4](#page-6-0) to [Figure 7](#page-7-0) show the parameter settings for each of the PSoC Creator Components used in the code example. Only the parameters that vary from the default are shown.

<span id="page-6-0"></span>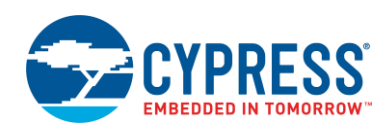

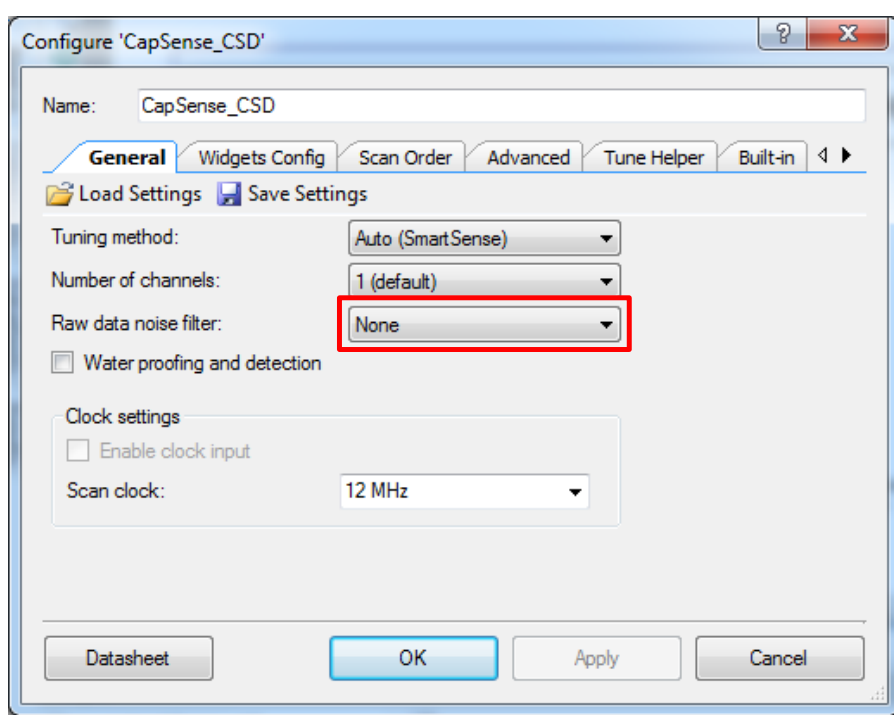

Figure 4. CapSense CSD Component General Tab Settings

Figure 5. CapSense CSD Component Widgets Config Tab Settings

| Configure 'CapSense_CSD'                                                                                                    |                                                                                                    | P<br>х                                  |
|----------------------------------------------------------------------------------------------------|----------------------------------------------------------------------------------------------------|-----------------------------------------|
| CapSense CSD<br>Name:                                                                                                    |                                                                                                    |                                         |
| <b>Widgets Config</b><br>General                                                                                                    | Scan Order<br>Advanced                                                                                          | Built-in $\triangleleft$<br>Tune Helper |
| <b>EX</b> Remove<br><b>Add Button</b>                                                                                                    | Rename                                                                                                    |                                         |
| Component is configured in SmartSense mode so some widget properties are not available.                                                                                                    |                                                                                                    |                                         |
| <b>Buttons</b><br><b>D</b> Button0<br><b>Co</b> Button1<br>Linear Sliders<br><b>O</b> LinearSlider0<br>Radial Sliders<br>Matrix Buttons<br>:<br><b>Touch Pads</b><br>:<br><b>Proximity Sensors</b><br>:<br>Generics<br>i | $\boxminus$ Tuning<br>Finger Threshold (FT) 124<br>Noise Threshold<br>Hysteresis<br>Debounce<br>Scan Resolution | 45<br>18<br>5<br>14 bits                |
| <b>Datasheet</b>                                                                                                    | OK                                                                                                    | Cancel<br>Apply                         |

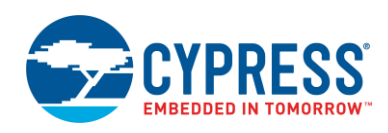

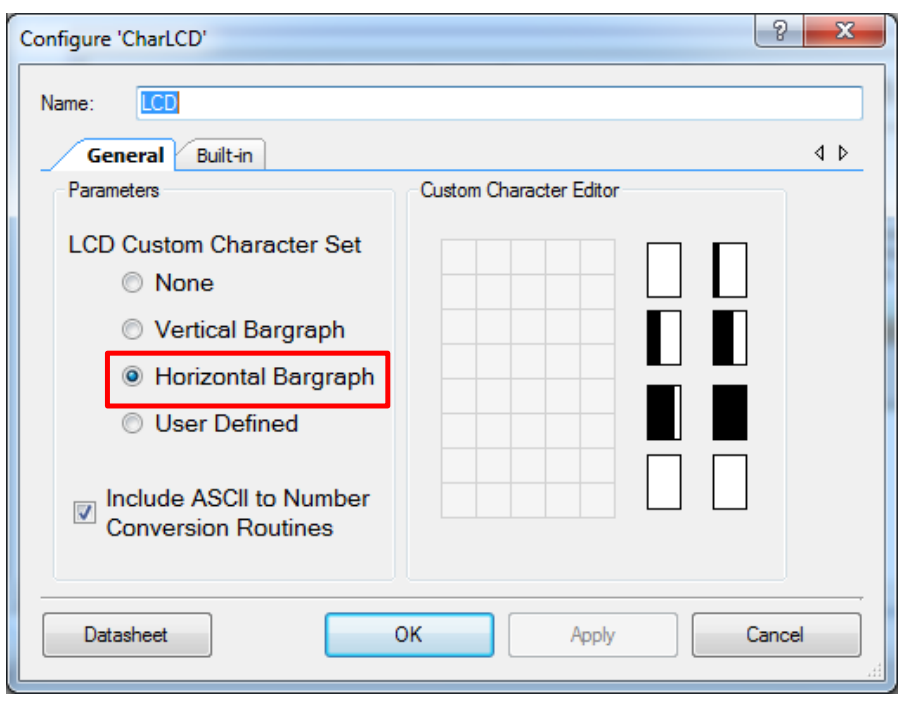

Figure 6. LCD Component General Tab Settings

Figure 7. Digital Output Pin Pins Tab Settings

<span id="page-7-0"></span>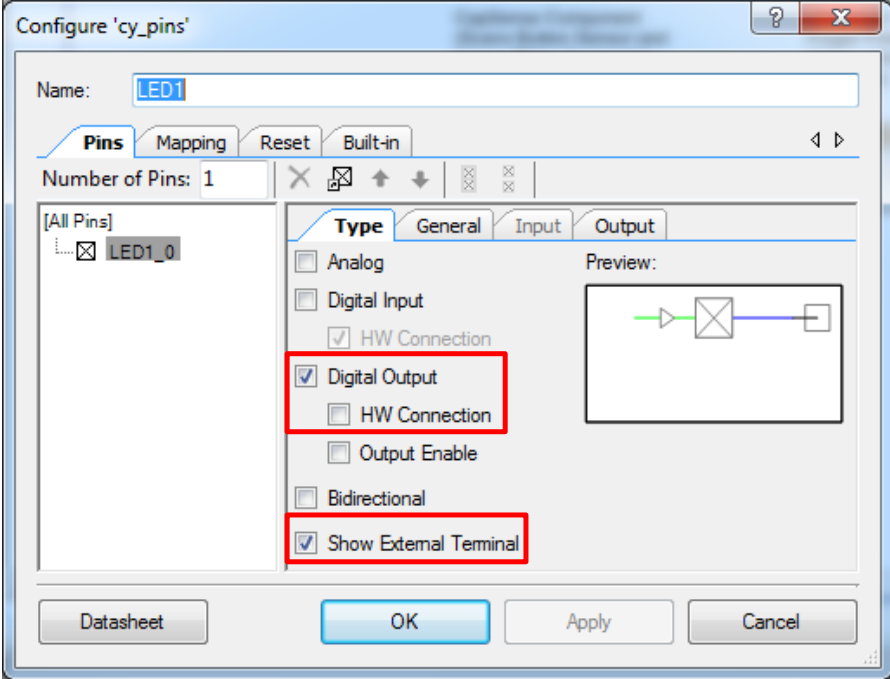

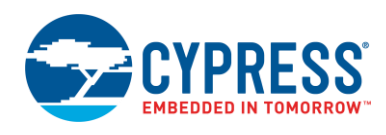

#### **Design-Wide Resources**

<span id="page-8-1"></span>[Figure 8](#page-8-1) shows the pin assignments for the code example project with CY8CKIT-030 or CY8CKIT-050. No other design-wide resource needs to be changed from its default setting.

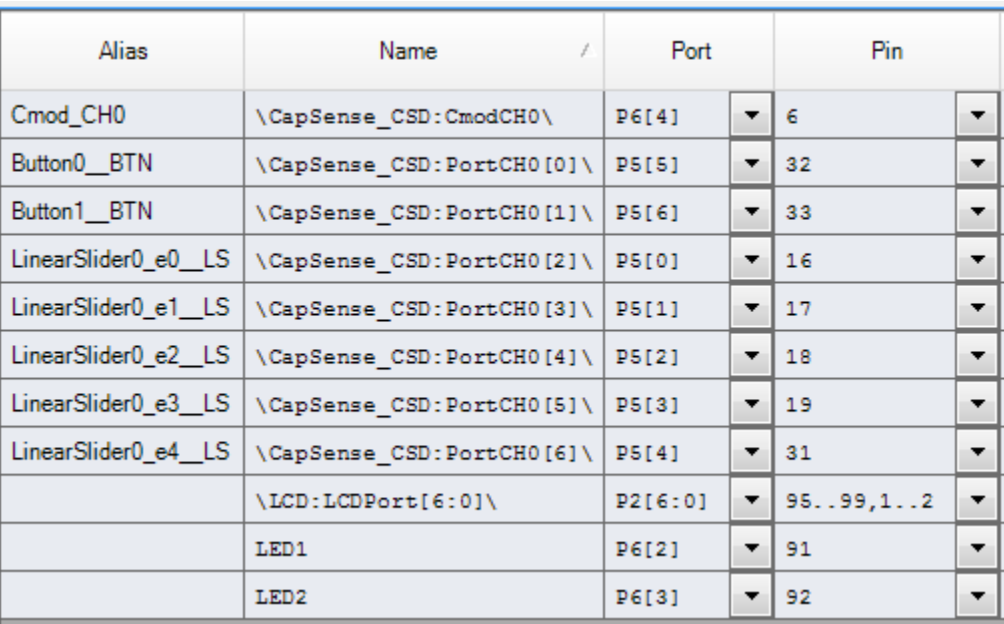

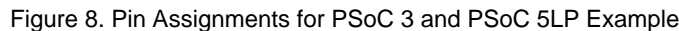

### **Operation**

After you build and install the example in the appropriate kit, test the example by doing the following:

- Touch the CapSense buttons and verify that the LED turns ON.
- Slide your finger over the linear slider and verify that the
	- □ Length of the bar graph in the character LCD varies with the finger position.
	- □ Finger position on the linear slider is displayed on the character LCD.

### <span id="page-8-0"></span>**Upgrade Information**

This code example also works with PSoC Creator 3.1. To upgrade the code example to PSoC Creator 3.1, follow these steps:

- 1. Open the code example in PSoC Creator 3.1.
- 2. The **Component Update Tool** window [\(Figure 9\)](#page-9-0) will pop up asking to update the components in the code example. Click **Next** > **Finish**.
- 3. In the **Workspace/Project Achiever** window [\(Figure 10\)](#page-9-1), click **Archive** > **OK** to archive the files and update the components in the code example.

<span id="page-9-0"></span>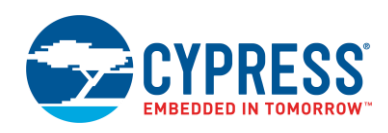

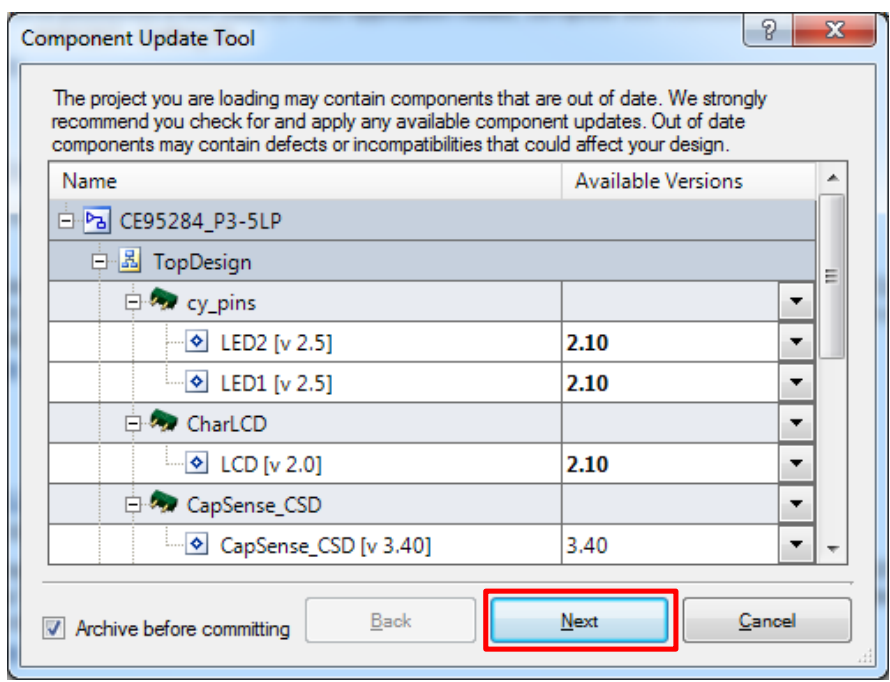

Figure 9. PSoC Creator Component Update Tool Window

Figure 10. PSoC Creator Workspace/Project Archiver Window

<span id="page-9-1"></span>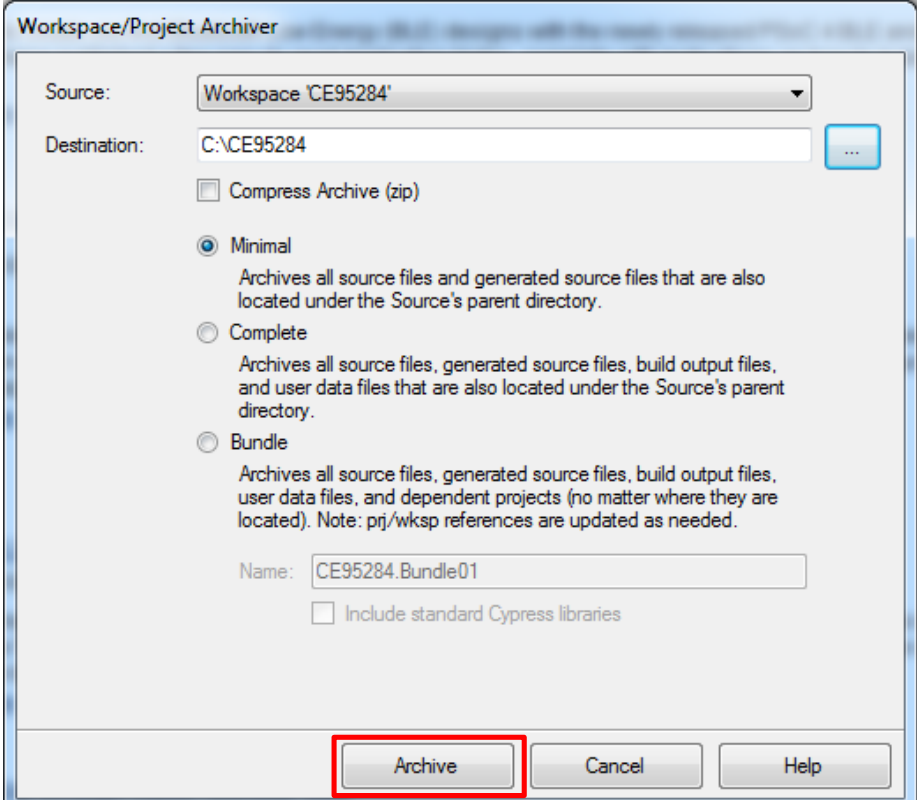

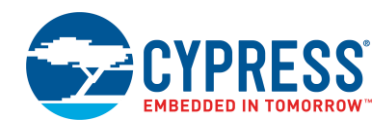

## **Related Documents**

<span id="page-10-0"></span>[Table 3](#page-10-0) lists all relevant application notes, code examples, knowledge base articles, device datasheets, and component datasheets.

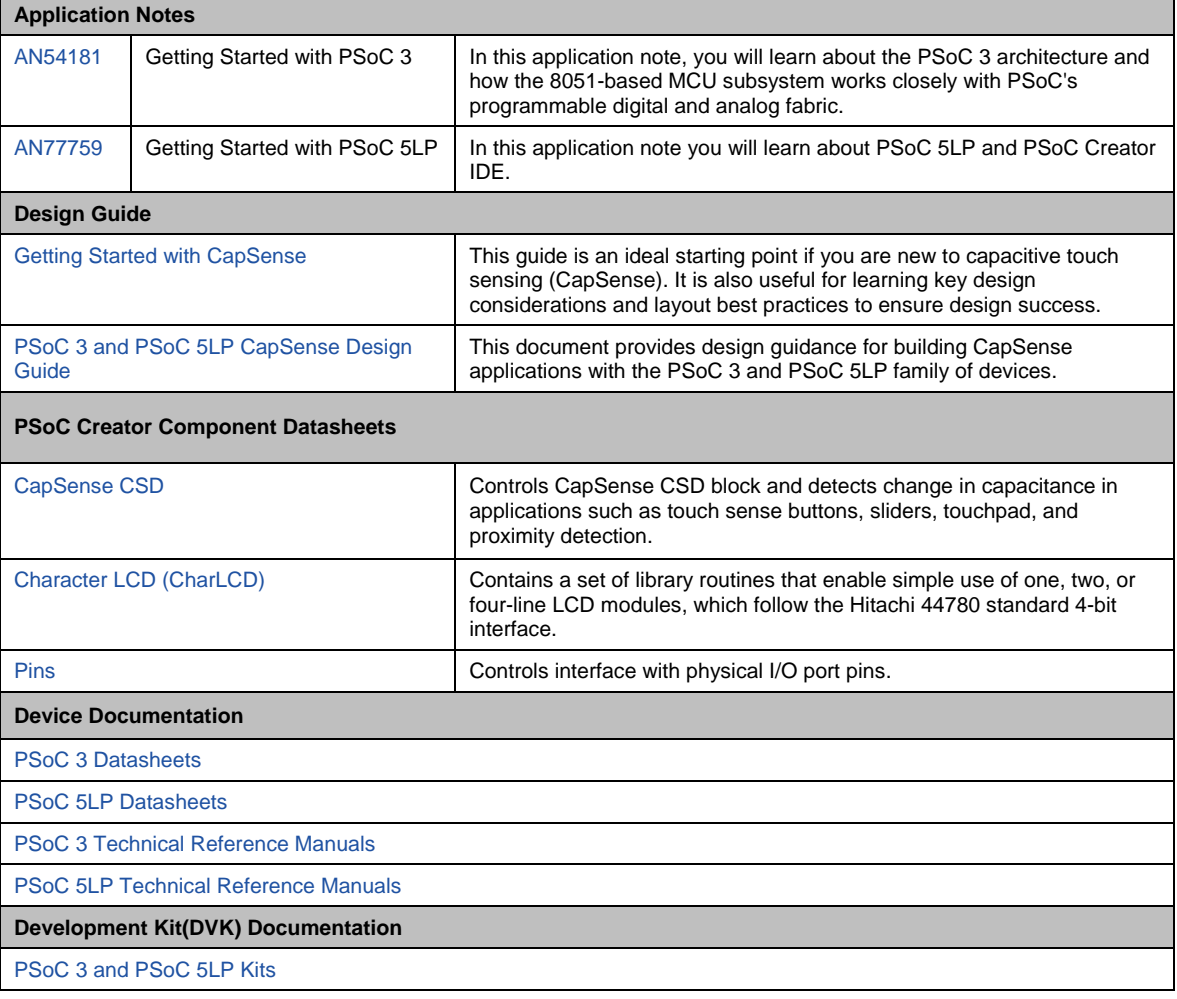

#### Table 3. Related Documents

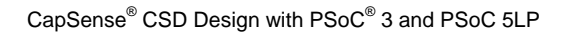

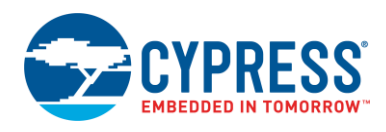

# **Document History**

Document Title: CE95284- CapSense® CSD Design with PSoC® 3 and PSoC 5LP

Document Number: 001-95284

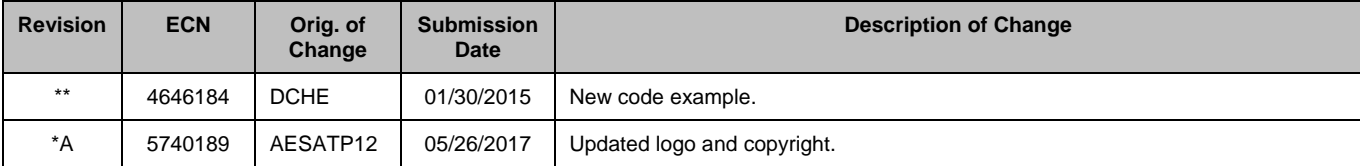

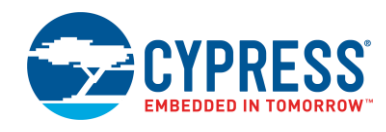

### **Worldwide Sales and Design Support**

Cypress maintains a worldwide network of offices, solution centers, manufacturer's representatives, and distributors. To find the office closest to you, visit us at [Cypress Locations.](http://www.cypress.com/?id=1062)

## **[Products](http://www.cypress.com/products)**

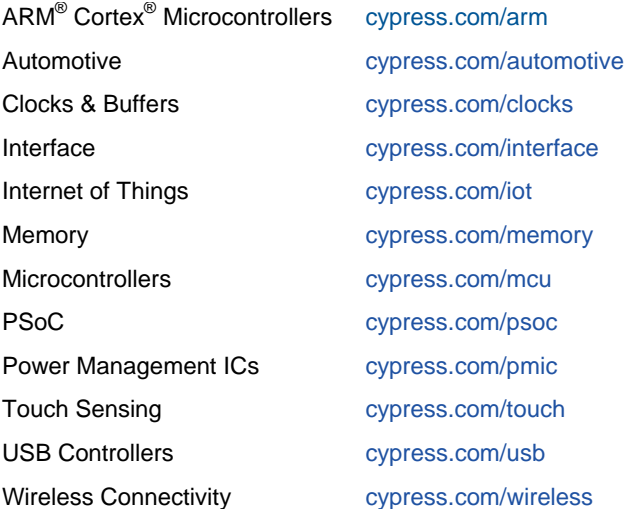

# **PSoC® [Solutions](http://www.cypress.com/psoc)**

[PSoC](http://www.cypress.com/products/psoc-1) 1 | [PSoC](http://www.cypress.com/products/psoc-3) 3 [| PSoC](http://www.cypress.com/products/psoc-4) 4 | [PSoC](http://www.cypress.com/products/psoc-5lp) 5LP | [PSoC 6](http://www.cypress.com/psoc6)

### **[Cypress Developer Community](http://www.cypress.com/cdc)**

[Forums](http://www.cypress.com/forum) | [WICED IOT Forums](https://community.cypress.com/welcome) | [Projects](http://www.cypress.com/projects) | [Videos](http://www.cypress.com/video-library) | [Blogs](http://www.cypress.com/blog) | [Training](http://www.cypress.com/training) | [Components](http://www.cypress.com/cdc/community-components)

### **[Technical Support](http://www.cypress.com/support)**

[cypress.com/support](http://www.cypress.com/support)

All other trademarks or registered trademarks referenced herein are the property of their respective owners.

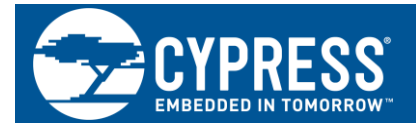

Cypress Semiconductor 198 Champion Court San Jose, CA 95134-1709

© Cypress Semiconductor Corporation, 2015-2017. This document is the property of Cypress Semiconductor Corporation and its subsidiaries, including Spansion LLC ("Cypress"). This document, including any software or firmware included or referenced in this document ("Software"), is owned by Cypress under the intellectual property laws and treaties of the United States and other countries worldwide. Cypress reserves all rights under such laws and treaties and does not, except as specifically stated in this paragraph, grant any license under its patents, copyrights, trademarks, or other intellectual property rights. If the Software is not accompanied by a license agreement and you do not otherwise have a written agreement with Cypress governing the use of the Software, then Cypress hereby grants you a personal, non-exclusive, nontransferable license (without the right to sublicense) (1) under its copyright rights in the Software (a) for Software provided in source code form, to modify and reproduce the Software solely for use with Cypress hardware products, only internally within your organization, and (b) to distribute the Software in binary code form externally to end users (either directly or indirectly through resellers and distributors), solely for use on Cypress hardware product units, and (2) under those claims of Cypress's patents that are infringed by the Software (as provided by Cypress, unmodified) to make, use, distribute, and import the Software solely for use with Cypress hardware products. Any other use, reproduction, modification, translation, or compilation of the Software is prohibited.

TO THE EXTENT PERMITTED BY APPLICABLE LAW, CYPRESS MAKES NO WARRANTY OF ANY KIND, EXPRESS OR IMPLIED, WITH REGARD TO THIS DOCUMENT OR ANY SOFTWARE OR ACCOMPANYING HARDWARE, INCLUDING, BUT NOT LIMITED TO, THE IMPLIED WARRANTIES OF MERCHANTABILITY AND FITNESS FOR A PARTICULAR PURPOSE. To the extent permitted by applicable law, Cypress reserves the right to make changes to this document without further notice. Cypress does not assume any liability arising out of the application or use of any product or circuit described in this document. Any information provided in this document, including any sample design information or programming code, is provided only for reference purposes. It is the responsibility of the user of this document to properly design, program, and test the functionality and safety of any application made of this information and any resulting product. Cypress products are not designed, intended, or authorized for use as critical components in systems designed or intended for the operation of weapons, weapons systems, nuclear installations, life-support devices or systems, other medical devices or systems (including resuscitation equipment and surgical implants), pollution control or hazardous substances management, or other uses where the failure of the device or system could cause personal injury, death, or property damage ("Unintended Uses"). A critical component is any component of a device or system whose failure to perform can be reasonably expected to cause the failure of the device or system, or to affect its safety or effectiveness. Cypress is not liable, in whole or in part, and you shall and hereby do release Cypress from any claim, damage, or other liability arising from or related to all Unintended Uses of Cypress products. You shall indemnify and hold Cypress harmless from and against all claims, costs, damages, and other liabilities, including claims for personal injury or death, arising from or related to any Unintended Uses of Cypress products.

Cypress, the Cypress logo, Spansion, the Spansion logo, and combinations thereof, WICED, PSoC, CapSense, EZ-USB, F-RAM, and Traveo are trademarks or registered trademarks of Cypress in the United States and other countries. For a more complete list of Cypress trademarks, visit cypress.com. Other names and brands may be claimed as property of their respective owners.